$\overline{\mathbf{x}}$ 

■ 【キャンセル

 $\overline{\mathsf{OK}}$ 

## Q バスダクトの定尺を設定したい

# A [表示]タブ-[図面表現]で設定します

バスダクトの定尺は、メーカーごとに設定できます。

| ∞ッr<br>--□ 作図規則<br>--□ 図面表現

ETA 。~ 。<br>-□ 図面表現

設定の読み込み・保存 ▼

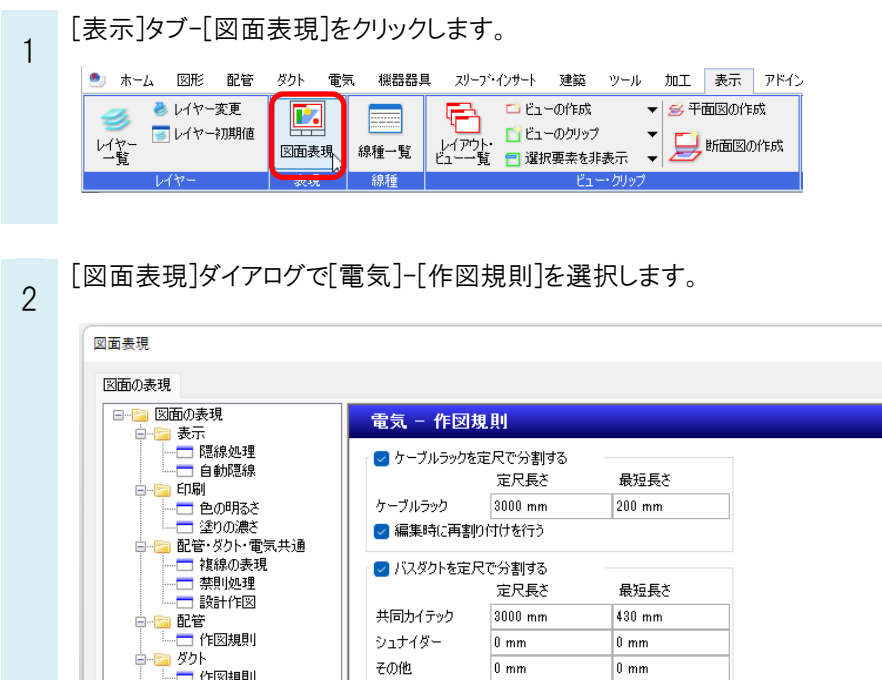

**└──────────────────────────────**<br>○ 編集時に再割り付けを行う

メーカーごとに定尺長さ、最短長さを設定します。 3 -<br>図面表現  $\times$ 図面の表現 □ 図面の表現 電気 - 作図規則 ■ケーブルラックを定尺で分割する 定尺長さ 最短長さ - 印刷 | <del>u mm</del><br>--□ 色の明るき<br>--□ 塗りの濃き ケーブルラック  $3000 \, \text{mm}$  $200 \, \text{mm}$ √編集時に再割り付けを行う ──全りの<del>源</del>0<br>』配管・ダクト・電気共通<br>─□ 複線の表現<br>─□ 禁計作図<br>──設計作図 チェックを入れると、バスダクト作図時に定尺で分 ● パスダクトを定尺で分割する● 割されます。定尺長さ 最短長さ 共同カイテック 3000 mm 430 mm シュナイダー 2500 mm 350 mm その他 4000 mm 500 mm ●編集時に再割り付けを行う │ └─□ 図面表現<br>□─□ 電気<br>│ └─□ 作図規則<br>□─□ 刀 つブ<br>□─□ 図面表現 設定の読み込み・保存 ▼  $0K$   $\bigcup$   $*$   $\ni$   $\times$   $\nu$ 

設定後、[OK]をクリックします。

4 バスダクトを作図すると定尺で分割され、分割部分にプラグインジョイナまたはS型ジョイナが挿入されます。 バスダクトの材料が共同カイテックの場合は「プラグインジョイナ」、シュナイダーとその他の場合は「S型ジョイナ」が 挿入されます。

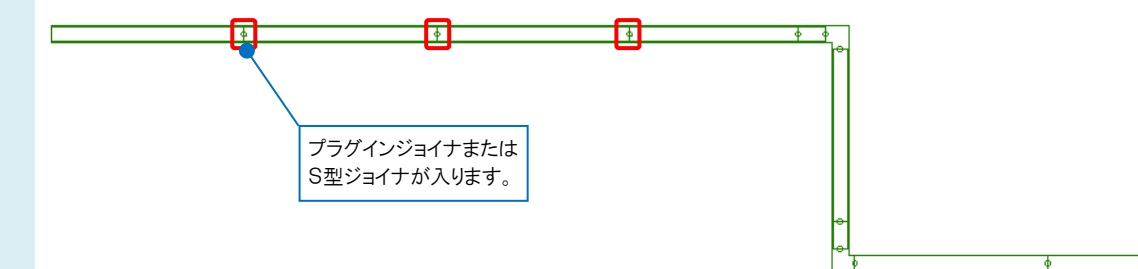

#### ●補足説明

[図面表現]は図面ごとの設定です。

新規図面でもこの設定を使用したい場合は、[図面表現]ダイアログの[設定の読み込み・保存]で[「図面の初期値」に 保存する]を選択して保存します。

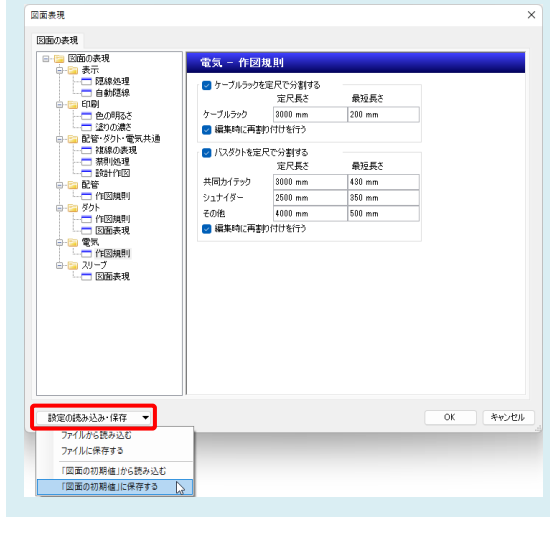

#### ●補足説明

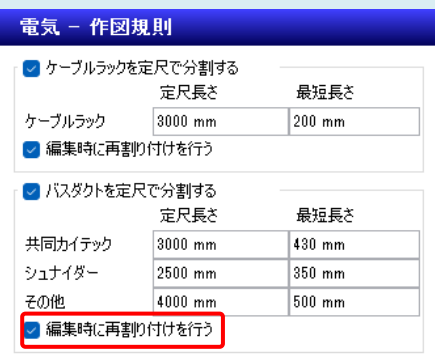

[編集時に再割り付けを行う]

・チェックが入っている場合

作図済みのバスダクトの長さが変わったときにプラグインジョイナ、S型ジョイナの位置を自動調整します。

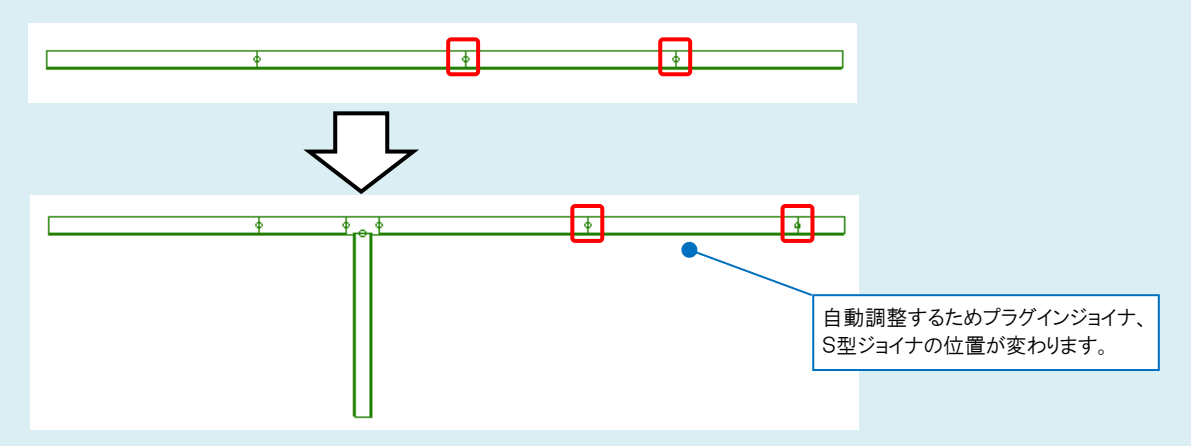

・チェックを外した場合

バスダクトの長さが変わってもプラグインジョイナ、S型ジョイナの位置は変わりません。ただし、定尺長さより長いバスダク トが発生する場合は、定尺長さでバスダクトを分割します。

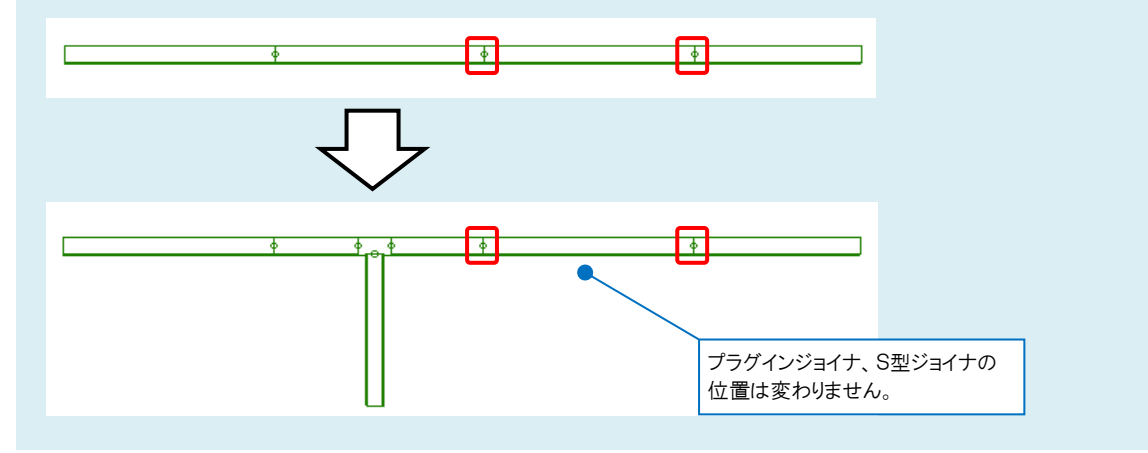

### ●補足説明

最短長さより短いバスダクトには「×」マークが表示されます。最短長さよりも長くなると「×」マークは非表示になります。

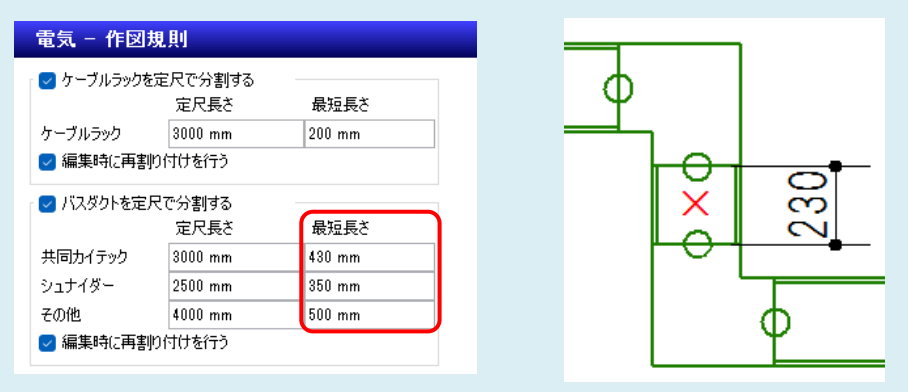

最短長さを変更せずに画面上の「×」マークを非表示にしたい場合は、「「×」マークの表示/非表示]をクリックしてオフ に切り替えます。

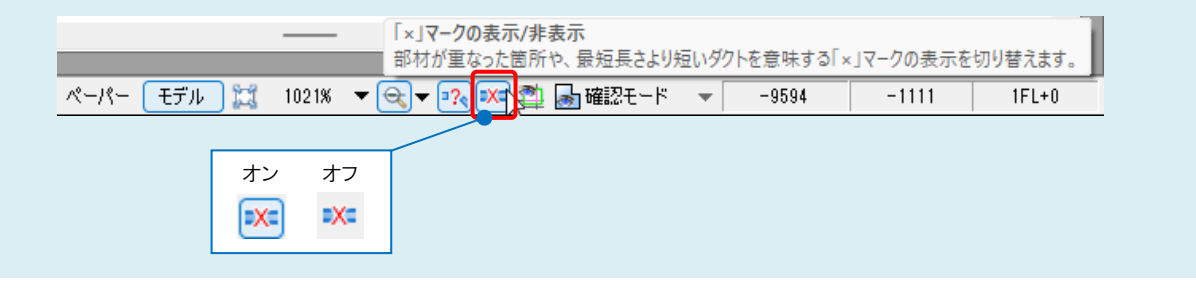

#### ●補足説明

[加工]タブ-[ラック・バスダクトの定尺]で作図後に定尺でバスダクトを分割したり、作図済みのバスダクトの定尺を編集し たりすることができます。

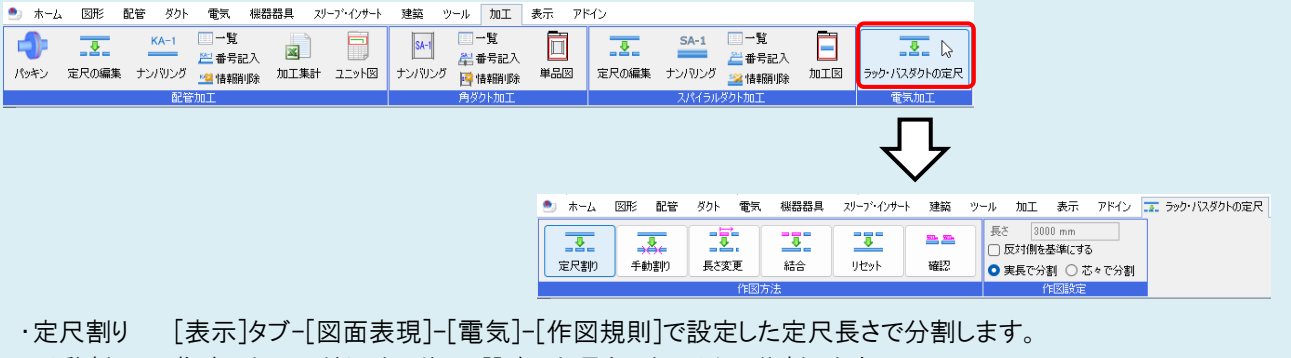

- ・手動割り 指定したバスダクトをリボンで設定した長さになるように分割します。
- ・長さ変更 指定したバスダクトの長さを変更します。長さを変更する時の固定位置を指定することができます。
- ・結合 「定尺割り]や[手動割り]をしたバスダクトを2本指定し、その間のルートを結合します。
- ・リセット 指定したバスダクトの系統すべてまたは直線部分の定尺割りを解除します。
- ・確認 指定したバスダクトの系統すべてのバスダクトの長さを表示します。